# Steps for Uploading a Video or Audio File to a Moodle Assignment

#### **Overview**

Southeast Community College uses a product called Kaltura that works with Moodle to embed video file links into course content. Your instructor may direct you to upload video to a standard Assignment activity ( $\overline{\mathbb{R}}$ ) instead of the Kaltura Media Assignment ( $\overline{\mathbb{R}}$ ). Below are the

instructions. Although the steps below describe uploading video, the same process works for audio files.

# Part One--Add Video to Moodle's My Media

#### Step 1

Open the course, find the **Navigation block** (usually on the right-hand side of the screen), and click triangle left of **My home** to reveal the **My Media** link. Click **My Media**.

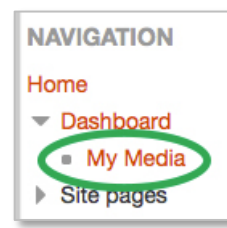

My Media opens. Below is a sample My Media screen with the **Add New** menu open.

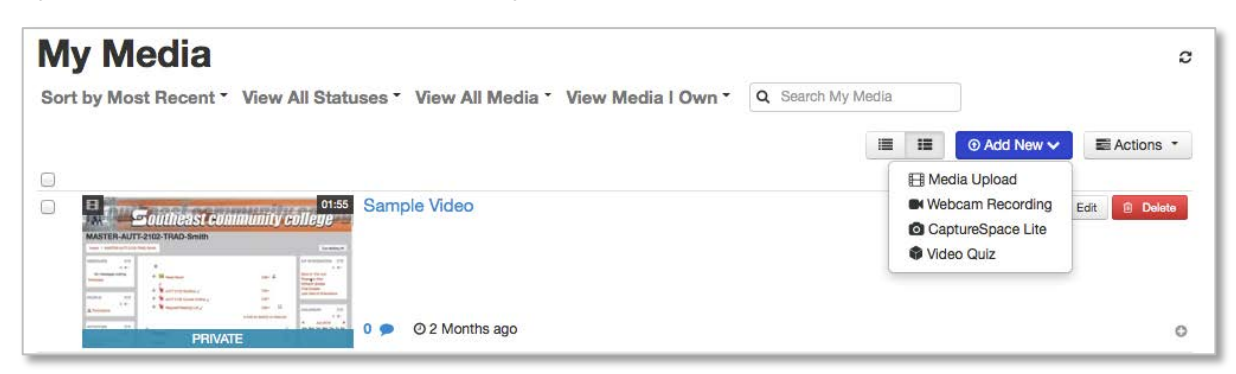

#### Step 2

Click the blue **Add New** button and choose **Media Upload**.

# **Southeast community college**

#### Step 3

On the screen that appears, click the blue **Choose a file to upload** button and navigate to the video file.

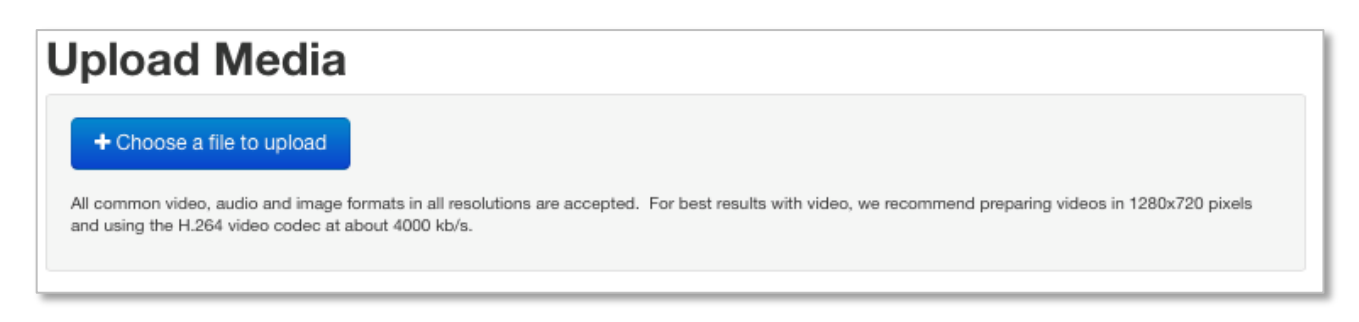

#### Step 4

Upload the file.

#### Step 5

On the screen that appears, add a **Name** for the video. The other fields on the form are optional. Do not change the default setting of **Private**. **SCROLL DOWN** and click the blue **Save** 

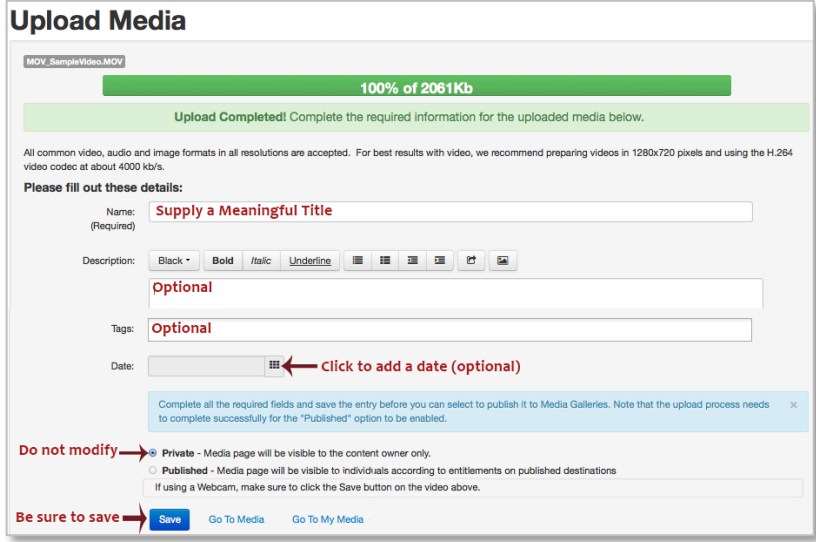

button.

#### Step 6

After clicking the blue **Save** button, scroll back to the top of the screen, check to ensure that the changes have been saved.

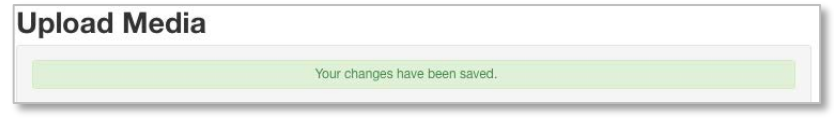

# **Southeast community college**

# Step 7

Return to the bottom of the screen and click **Go To My Media** to return to the My Media screen.

Go To Media Go To My Media Save

The video should be in the list of My Media items.

## Part Two--Inserting Video into a Moodle Assignment

#### Step 1

Go into the Assignment that requires the video upload and choose **Add submission.**

#### Step 2

An online text box should open that displays the HTML editor. To insert video, in the **Online text** 

field click the **Kaltura media** icon .

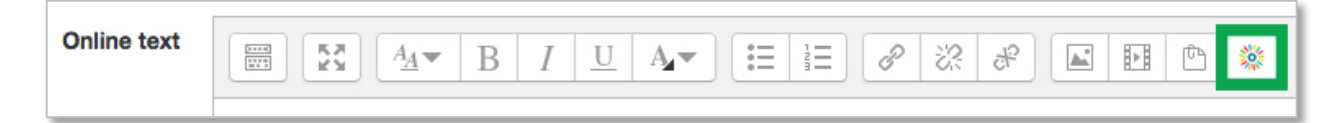

#### Step 3

The **My Media** window opens. Find the media item to submit. Use the arrow to the right of the blue **Select** button to open the pulldown menu to choose the media item size to submit. (Typically, **Medium** is an appropriate setting.)

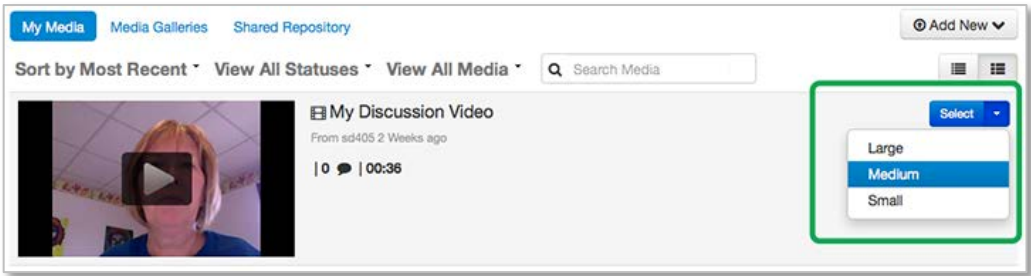

# Step 4

A new window will open that loads the image of the video. When the thumbnail appears, choose **Embed media** in the lower left.

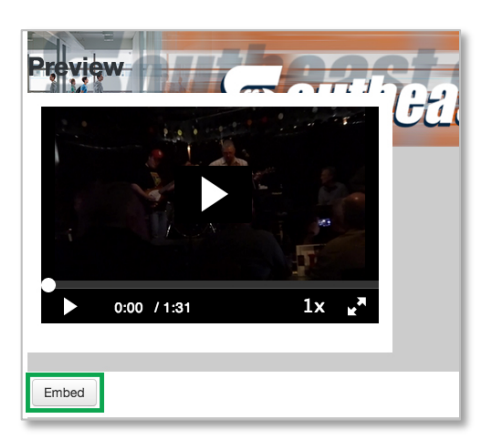

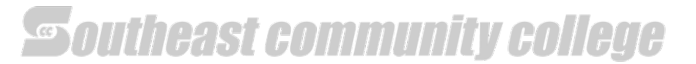

Note: The actual video will not show in the message box, but you should see orange text which is the embed code for the video. Below is an example.

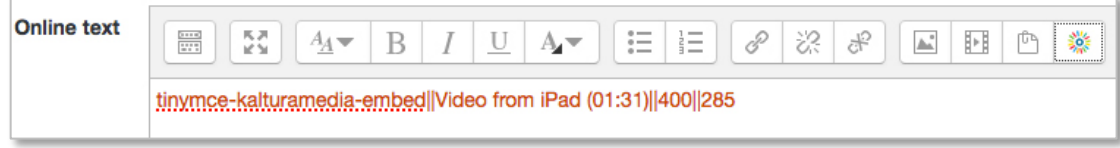

#### Step 5

Scroll down and click **Save changes.** Your submission should display on the main assignment screen.

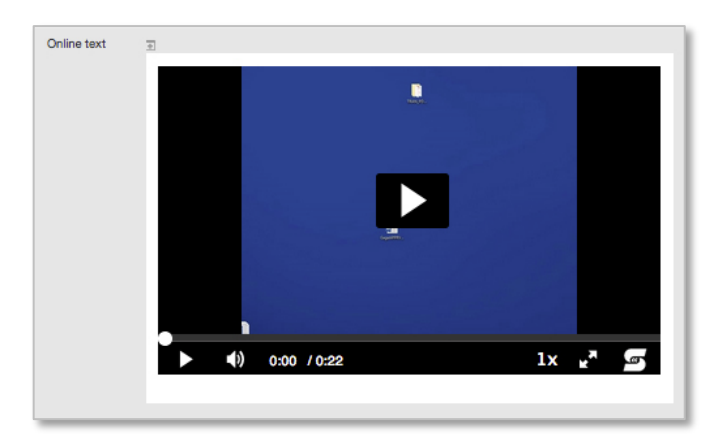